# Legacy Summary Report: Filter Based on Email List Custom Fields

This report type is only available in accounts and surveys created before March 2016. We have a pending plan to deprecate Legacy Summary Reports. Check out the New and Improved Standard Report ! If there are features/functionality missing from the Standard Report check out our Known Issues Category in Community to vote and subscribe to updates.

SurveyGizmo's Email Lists feature allows **account administrators** to create Custom Contact Fields in addition to the Standard Contact Fields available to everyone in Email Campaigns.

While the **Standard Fields** are available for filtering by default (within Reports and Exports), Custom Contact Fields created in Email Lists are not.

| URL Data<br>URL Variable<br>Email Invite Data<br>Contact ID                          | ATS FILTER STYLE SHARE    |
|--------------------------------------------------------------------------------------|---------------------------|
| F Email Address<br>First Name<br>Last Name<br>Organization<br>Department<br>Division | ined<br>lude Response IDs |
| Team<br>Group<br>Role<br>B Is Manager<br>Home Phone<br>Fax Number                    | ess                       |

In order to be able to filter your Reports or Exports based on the Custom Fields from your Email Lists, you will need to take some additional steps before launching your survey.

The data associated with your custom fields will need to be captured on your survey with the use of Hidden Value actions.

### Create Custom Contact Fields

If you have not created custom contact fields, please visit our tutorial here. Custom fields will need to be available before we can proceed.

In our example we have created the following Custom Fields within our Email Lists.

| Custom Field Name | Field Type |        |   |
|-------------------|------------|--------|---|
| customerid        | Text       | \$     | × |
| domain            | Text       | *<br>* | × |
| location          | Text       | *      | × |

Create an Email Campaign Using an Email List

Create an Email Campaign within your survey. Select the desired Email List to add contacts to your campaign.

| Upload Contacts       | Use an Existing List                                        | Add Single Contact                             |                 |
|-----------------------|-------------------------------------------------------------|------------------------------------------------|-----------------|
| First Wave            |                                                             |                                                | <u>▲</u><br>▼   |
| Advanced              |                                                             | I                                              | nport Contacts  |
|                       |                                                             |                                                |                 |
|                       |                                                             |                                                |                 |
| 1                     |                                                             |                                                | 1               |
| I confirm that I have | explicit permission to emai<br>Il and international law (CA | il all contacts added to SurveyGi<br>AN-SPAM). | zmo in accordar |

## Create Hidden Values to Capture Custom Field Information

We will need to construct merge codes for the Custom Contact Fields and place these inside Hidden Values on our survey. Learn more about Custom Contact Field merge codes here .

#### Page 1: Page One ID: 1

Hidden Value Action Hidden Value - capture customer id Value: [contact("customerid")]

Hidden Value Action Hidden Value - capture domain Value: [contact("domain")]

Hidden Value Action Hidden Value - capture location Value: [contact("location")]

In our example we will be capturing customerid, domain and location data in Hidden Values on page one of the survey. Now, when a contact enters the survey, we will capture the associated information inside of the Hidden Values and the information will be available for filtering.

#### Creating Filters Based on Hidden Values

Now that the survey has been setup to collect the Custom Fields in Hidden Values - the Hidden Values will be available in Report and Export filters.

| Report on responses matching these rules:                           |                 |
|---------------------------------------------------------------------|-----------------|
| Remove All Logic                                                    |                 |
| ✓Select a condition<br>Previous Questions - Page 1                  |                 |
| Hidden Value – capture customer id<br>Hidden Value – capture domain | + Add Group     |
| Hidden Value - capture location<br>Q 1. Name                        | Never Mind Save |
| ▼ · · ·                                                             |                 |

Select the Hidden Value that you wish to base your filter on and define an answer for the filter rule.

| Re | port on responses matching these rules:                 |
|----|---------------------------------------------------------|
| R  | Remove All Logic                                        |
|    | Hidden Value - capture customer 🜲 is exactly equ 🛊 1111 |
|    | + Add Condition                                         |

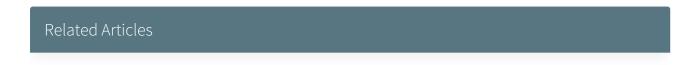